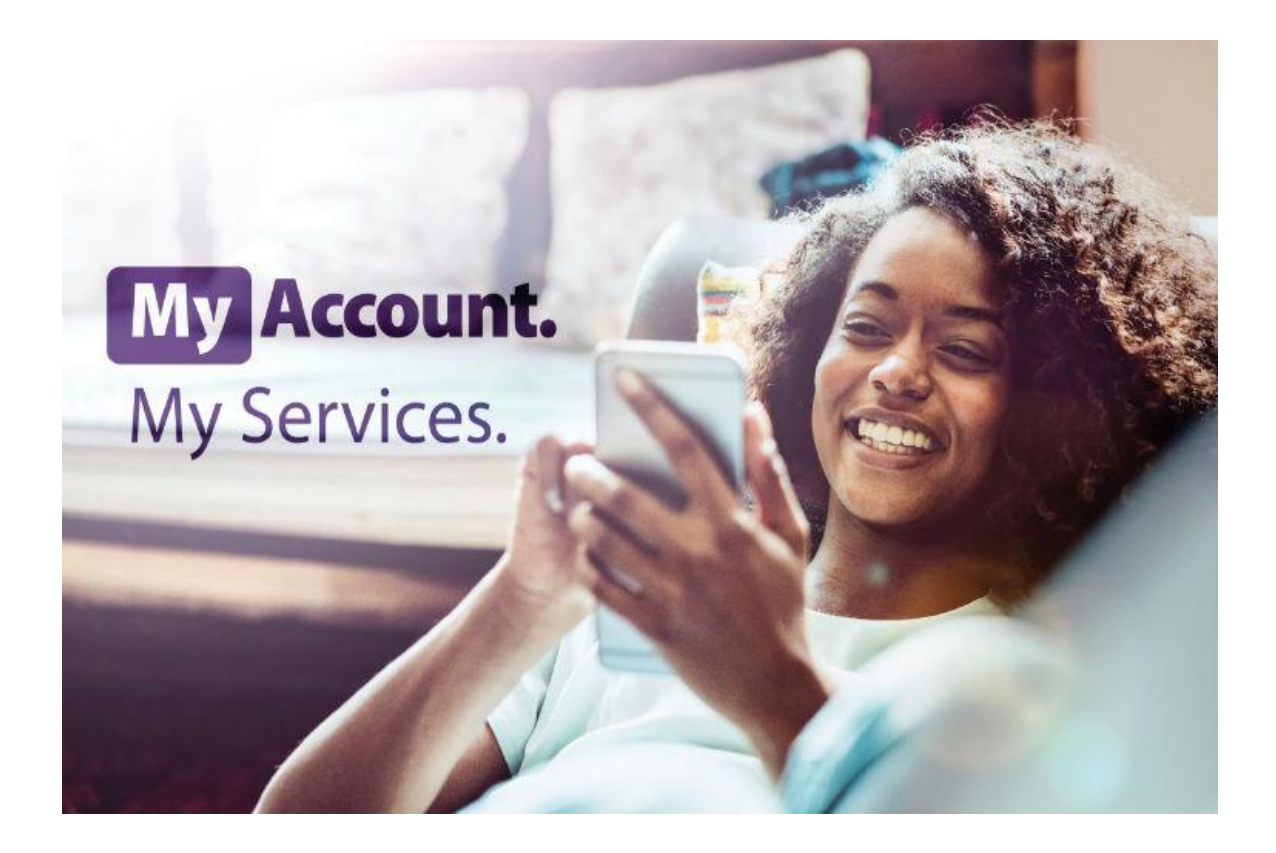

Step by Step guide to signing up to "My Account" for Landlords

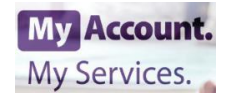

# **Manage your Council Tax, benefits or Business Rates online**

#### **Step 1:**

Go to [wirral.gov.uk/myaccount](http://wirral.gov.uk/myaccount) – you'll need to make sure you have an email address, a Council Tax account number, Creditor reference (landlord reference), Benefit reference or Business Rate account number. If you do not know your account number you can contact us on 0151 606 2002 (Mon-Thu, 8am – 5.30pm and Fri, 8pm – 5pm).

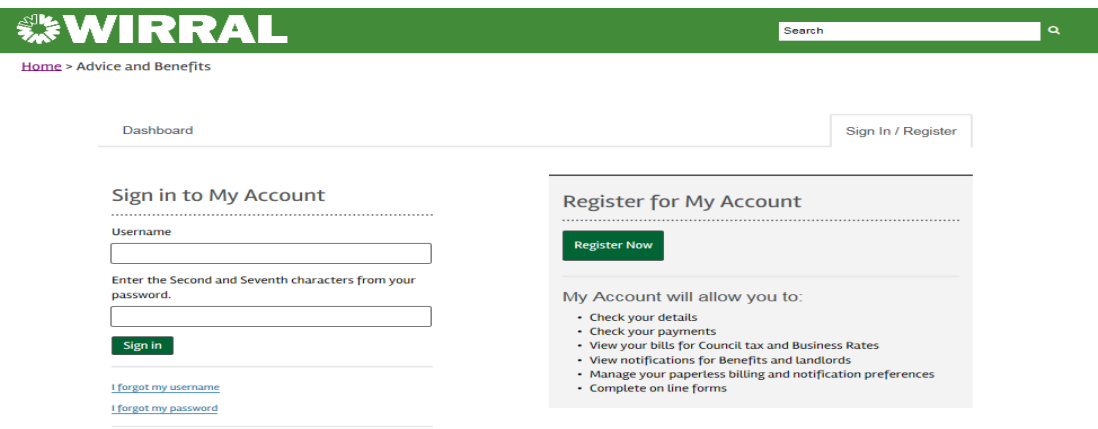

#### **Step 2:**

After clicking "Register Now", you will be required to complete the first of four steps.

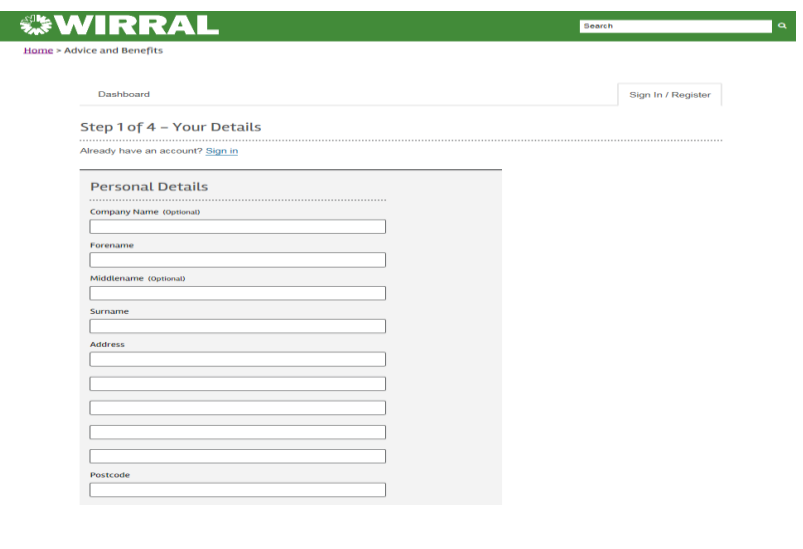

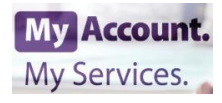

#### **Step 3:**

As well as inputting your name and address you must have an email address. This may be used as your username. You will also be asked to choose a password and a security question.

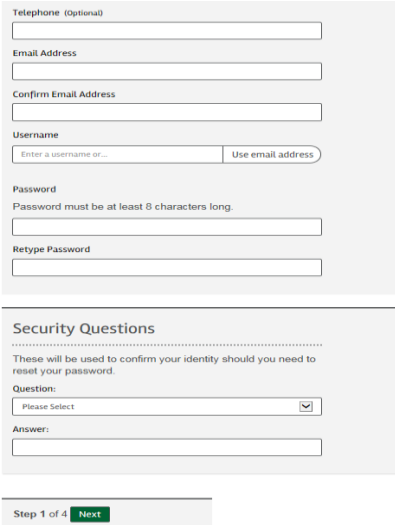

#### **Step 4:**

Once the first step is completed, you must now choose which service/s you would like to add to your account by clicking "Add". You can add Council Tax and Business Rate services for all properties that belong to you and after adding the Landlord service you can also view Housing Benefit tenant details, Housing Benefit payments due to you & download your Housing Benefit schedule.

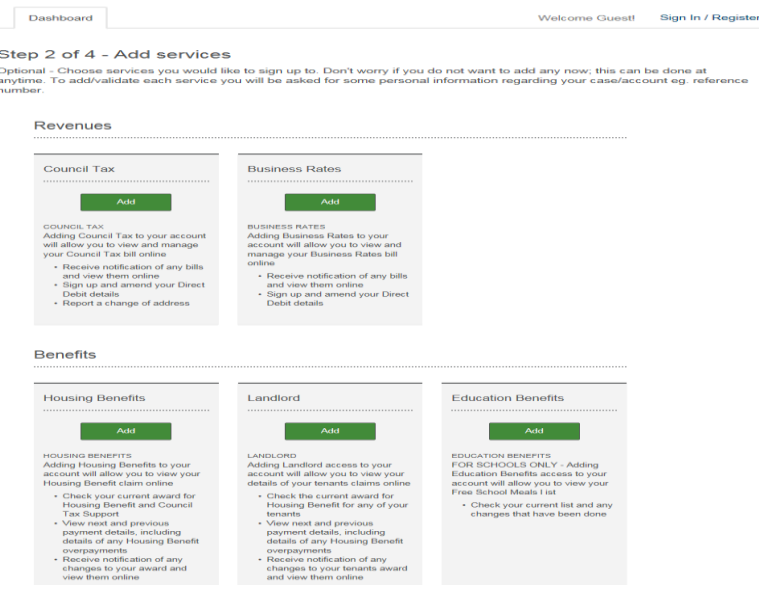

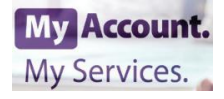

#### **Step 5:**

After clicking and adding one or more of the above services, you will be sent an email containing a link. This needs to be opened for the account to be activated – see step 6.

Dashboard

Sign In / Register

#### Step 3 of 4 - Verify email

An email has been sent to landlordtest123@gmail.com containing a link which will activate your account.

(i) Your account will not be active until you follow the link in your email.

The e-mail sent to you for activation may appear in your 'Junk' folder instead of your 'Inbox'.

Now please close this page and go to your email account.

Step 3 of 4

#### **Step 6:**

Thank you for registering to access Wirral Council's online services. You need to click on the link below then sign in to activate your account. Your username and password were created during registration **ACTIVATE YOUR ACCOUNT** If you have not registered with us and have received this email, please notify the Council immediately so we can take appropriate action. Many thanks **Customer Services** Wirral.gov.uk/myaccount | Customer Services | Wirral Council | PO Box 290 | Wallasey | CH27 9FQ

This email and any files transmitted with it are confidential and intended solely for the use of the individual or entity to whom they are addressed. If you have received this email in error please notify the system manage

#### **Step 7:**

After clicking the activation link, you will be taken back to your account.

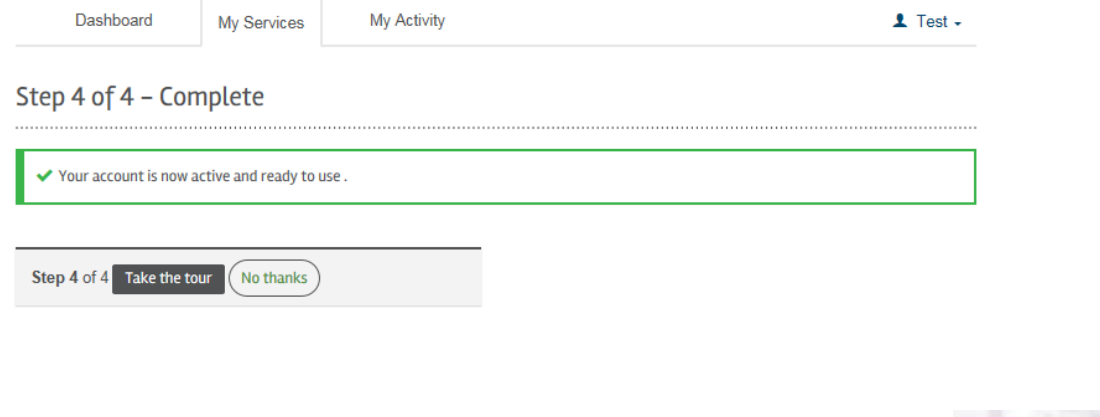

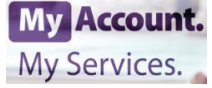

#### **Step 8:**

You can now add your "Landlord" service by inputting your creditor reference (landlord reference). Other services can also be added if required.

### **My Services**

This is the My Services dashboard

From here you can access any of the services you have subscribed to. If you want to add a new service click the 'Add Service' button, if you want to add another account on an existing service then select the 'Add Account' button at the bottom of each tile. To remove an account select 'Remove Account'.

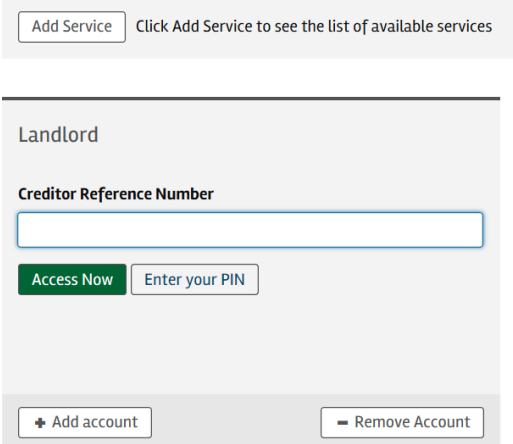

#### **Step 9:**

After clicking "Access Now", you will be asked further verification questions to add the account.

## Request Access to Landlord Account 73611

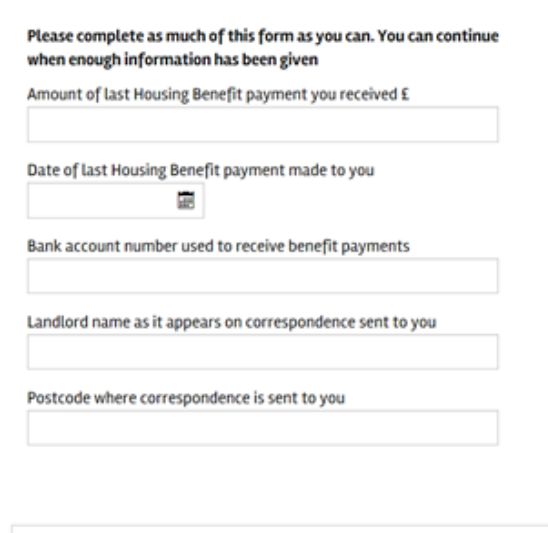

□ I don't have enough information to continue

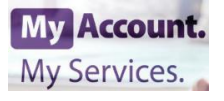

#### **Step 10:**

Once your service/s are added, you can also sign up for paperless notifications and/or paperless billing. (If this/these options are selected, a further email will be sent - see Step 11).

#### **NB: A generic business email address for a paperless service is required for landlords.**

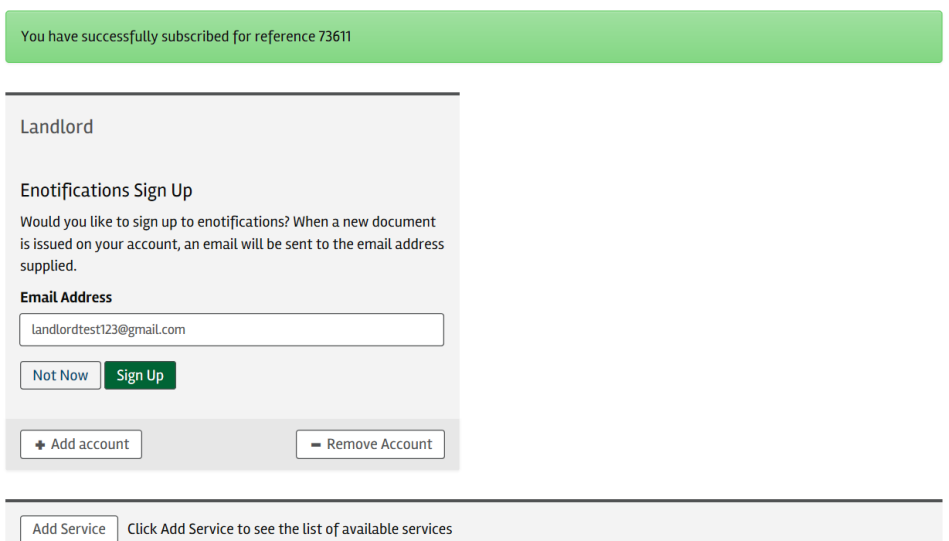

#### **Step 11:**

# **My Services**

This is the My Services dashboard

From here you can access any of the services you have subscribed to. If you want to add a new service click the 'Add Service' button, if you want to add another account on an existing service then select the 'Add Account' button at the bottom of each tile. To remove an account select 'Remove Account'.

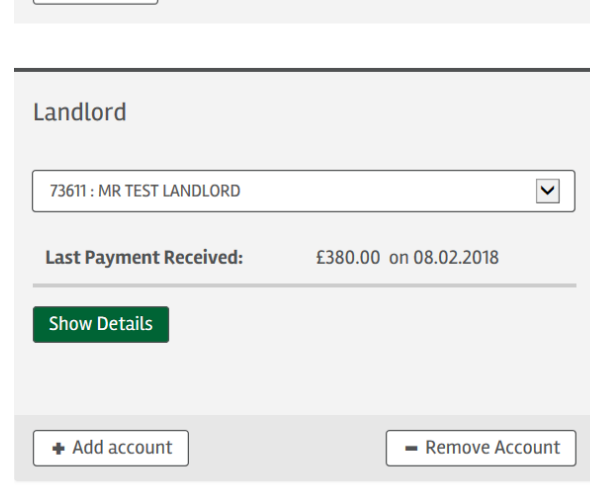

Add Service | Click Add Service to see the list of available services

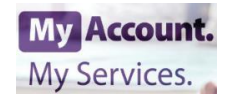

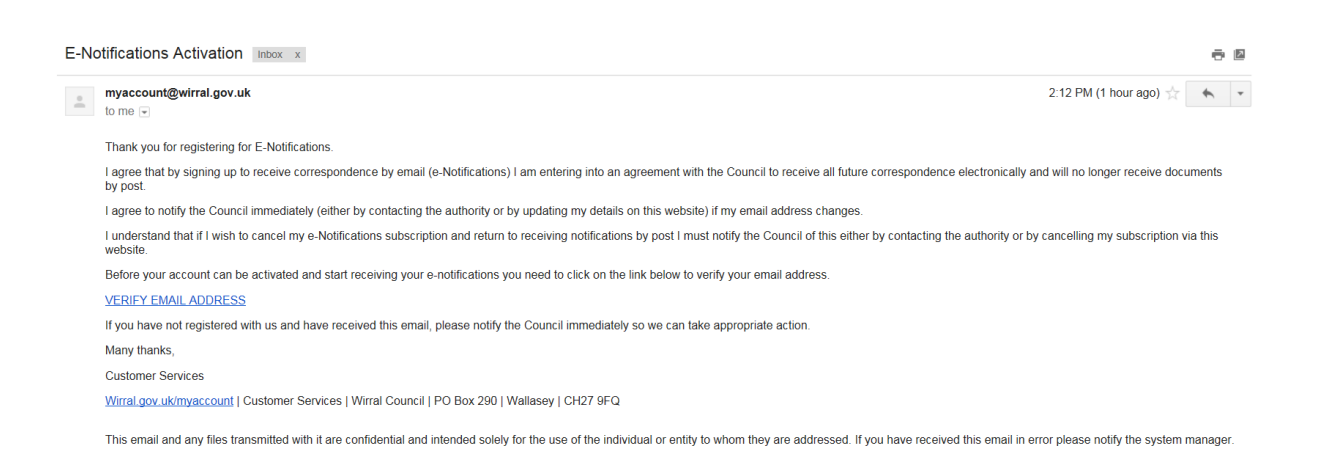

#### **Step 12:**

Once signed up and verified, you will be able to access, view and/or amend your services.

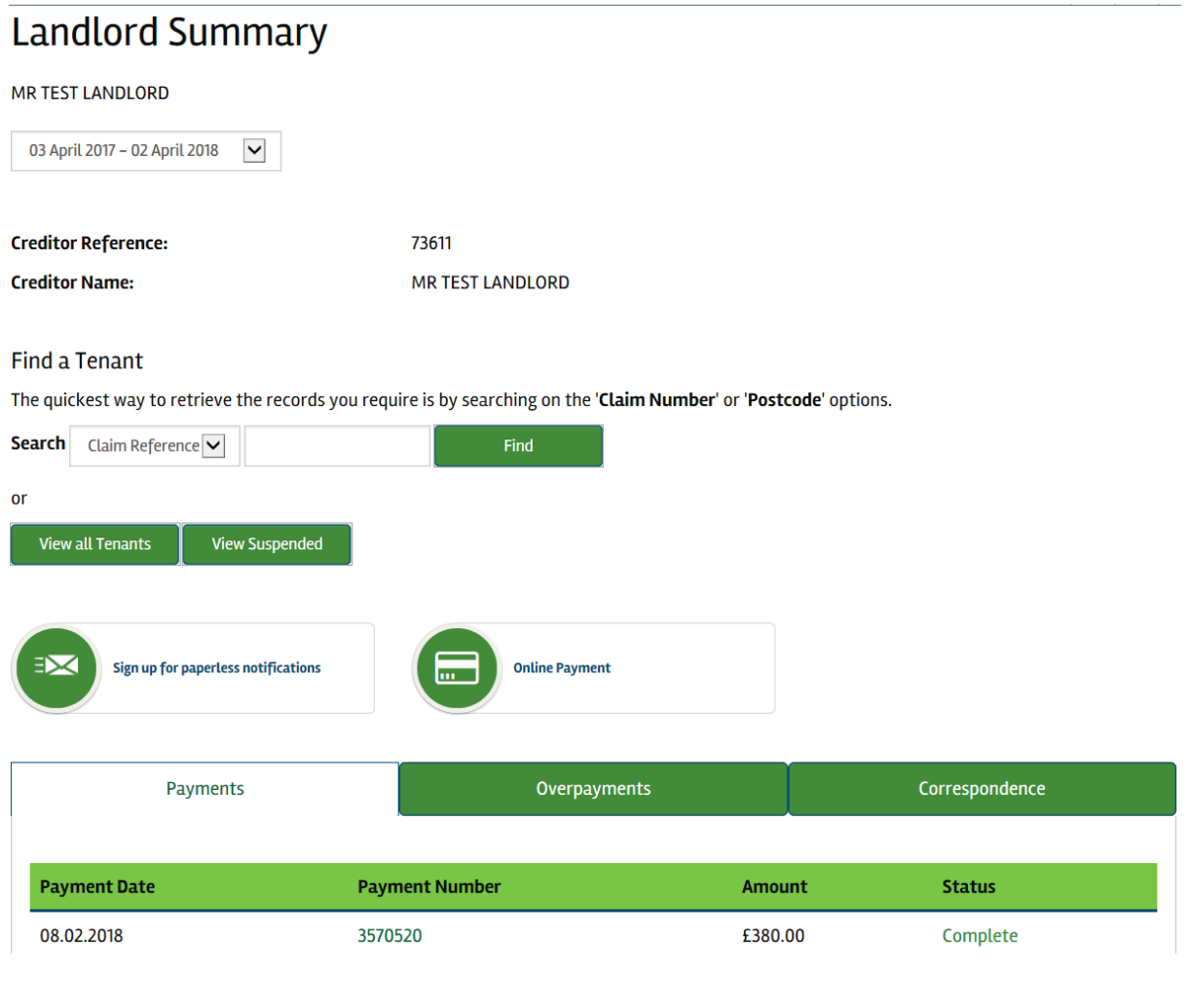

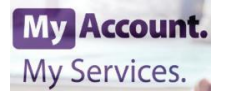